# plura.

User Guide

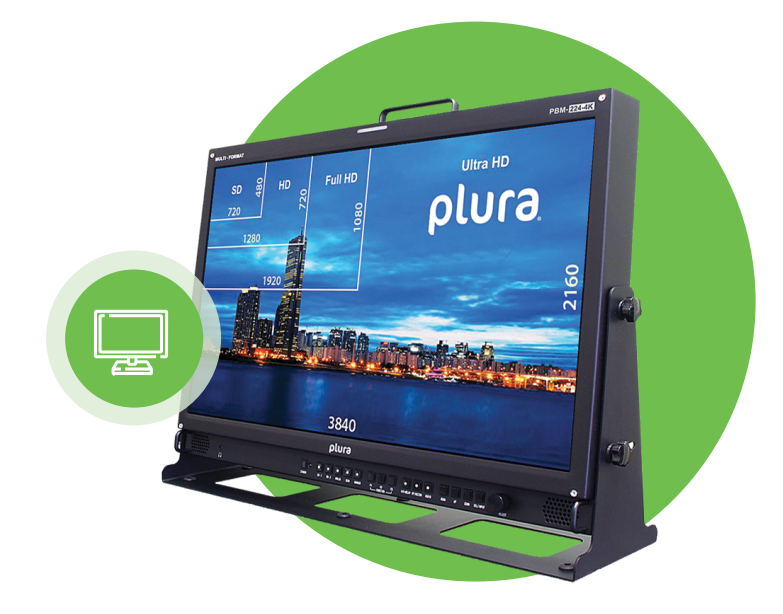

## PSC 400/500 Plura system controller

PBM-4K PBM-4K-H SFP-H-7 SFP-H LCM-3G PRM-3G PBM-3G

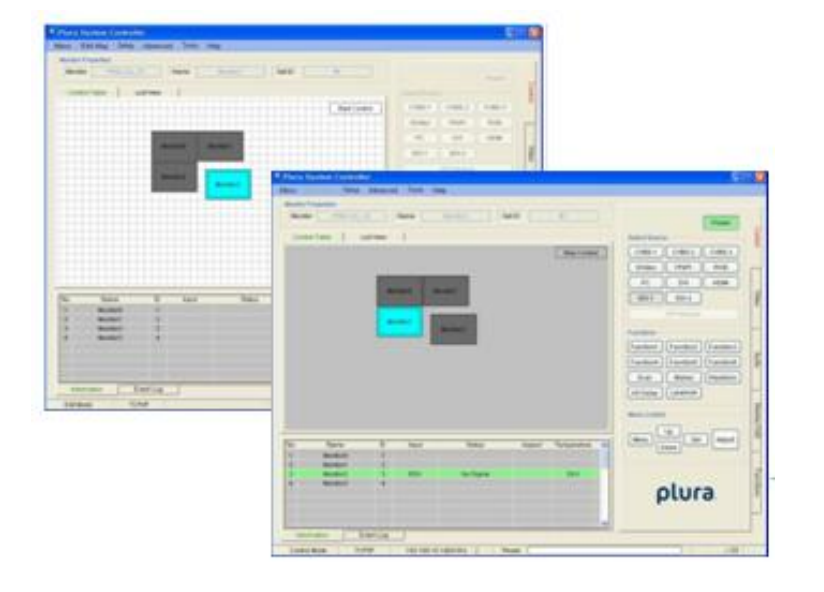

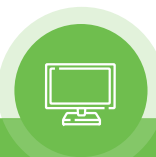

## **I. Introduction to PSC – 400/500**

This PC program is designed to be a user friendly method for controlling a large number of Plura broadcasting monitors through RS-232C and TCP/IP interface.

#### 1). Program Functions & Features

- Create & Edit the Plura broadcasting monitor System Controller Map.
- This is available to save the layout of the System Controller Map as a file format.
- Control a Large Number of Monitors.
- By using the Control Panel it is possible to control one or more monitors.
- Status Display
- The status of each Monitor can be displayed.
- Designate Names for Each Monitor

Each monitor can be given a name & ID. Each monitor can show its channel name on screen.

#### 2). System Specifications Required for Operation

- This program only runs on Windows XP sp2 or above.
- Microsoft .NET framework 4.0 or later.

System Spec & Program can be upgraded & changed at any time for better quality of the program.

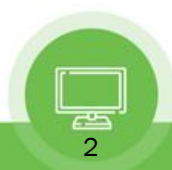

## **II. Installation of PSC – 400/500**

• To install the program on user pc, select "Run" installation file, and follow the "Plura System Controller Setup Wizard" instructions.

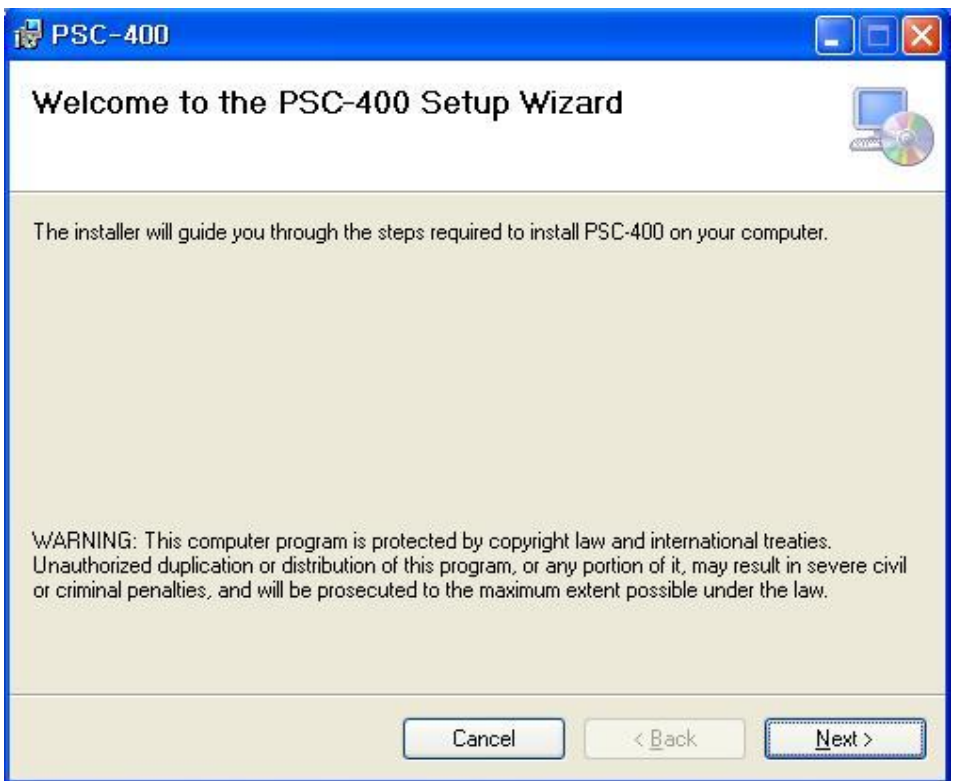

After installation is completed, a shortcut button will be shown on the desktop and in the start menu.

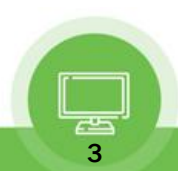

## **III. Contents of PSC – 400/500**

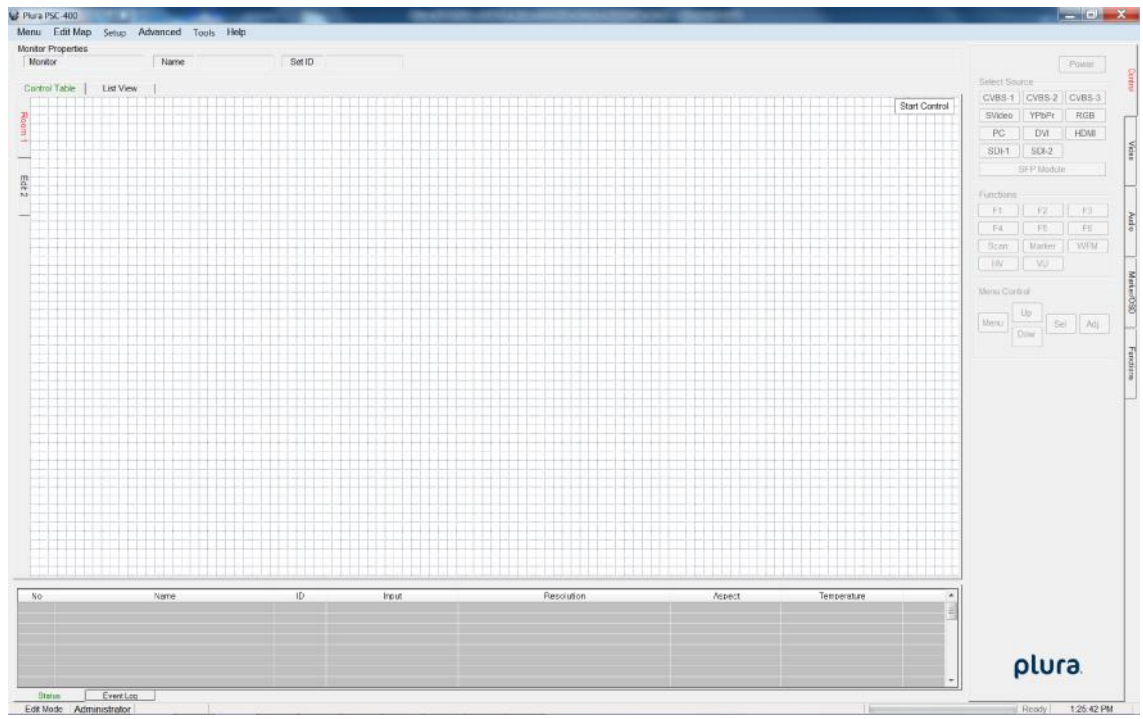

#### 1). Menu strip

a) Menu: Mode, New, Open Map, Save as…, Exit

- Mode: Edit Map, Start Control
- New: start a new Map
- Open Map: Load a control map from a saved file
- Save as…: Save the control map to file
- Exit: Exit
- b) Edit Map: Properties, Control Map Wizard, Add Monitor, Delete Monitor, Add Page, Delete Page
	- Properties : Set properties of monitor
	- Control Map Wizard : Easy Set PSC-400 for user
	- Add Monitor : Add one or more monitors
	- Delete Monitor : Delete one or more monitors
	- Add Page : Add one or more pages
	- Delete Page : Delete one or more pages
- c) Setup : User Level, Shortcut Keys, Network Configuration
- Add Page : Add one or more pages<br>- Delete Page : Delete one or more pages<br>› : User Level, Shortcut Keys, Network Configuration<br>- User Level : Select User Level, Administrator // Engineer // Operator<br>- Shortcut Keys : Sel - Delete Page : Delete one or more pages<br>Diction User Level, Shortcut Keys, Network Configuration<br>- User Level : Select User Level, Administrator // Engineer // Opera<br>- Shortcut Keys : Select, Change or Delete Shortcut Key
	-
	- Shortcut Keys : Select, Change or Delete Shortcut Keys<br>- Network Configuration : Search and select Network adapter

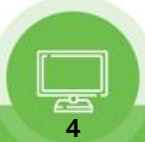

d) Advanced : Function Key, GPI, SFP Module, Video Wall

- Function Key : Read, select or change Function Key
- GPI : Read, select or change GPI Key
- SFP Module : Easy Change SFP Module
- Video Wall : Set Video Wall
- e) Tools : FPGA Express, Flash Express
	- FPGA Express : Search and select monitor, Download FPGA
	- Flash Express : Search and select monitor, Download Firmware
- f) Help : About
	- About : About PSC-400

#### 2). Monitor Properties Group

- Displays the selected monitor's model, name and ID.

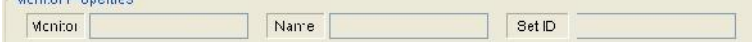

#### 3) Control Table

- Displays currently opened control Map.
- User can edit the control map and control the monitor on this table.
- This table is changed according to the mode changing as below.

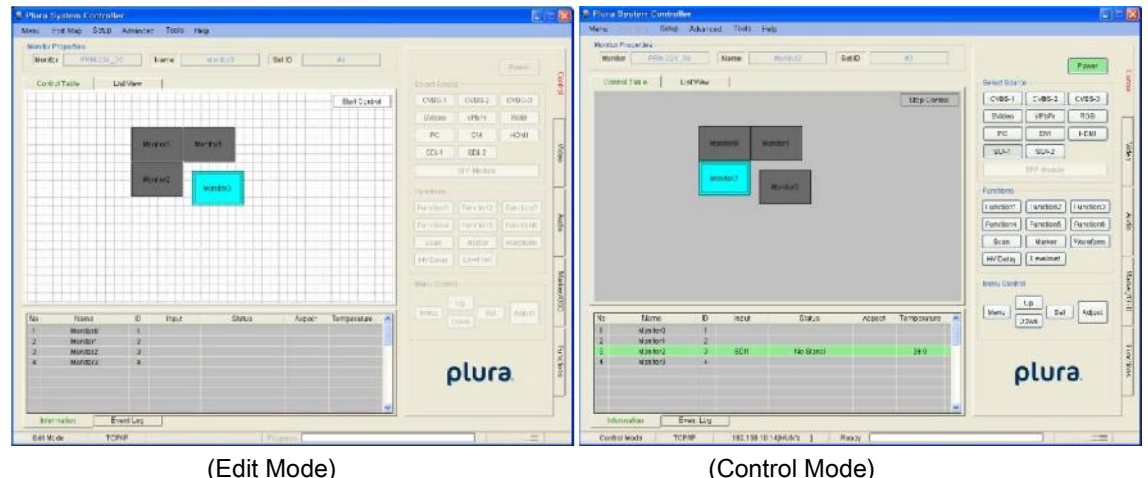

#### 4) List View

- Displays list of currently opened control Map.
- User can edit and control the monitor.

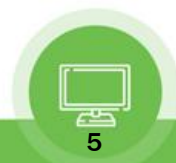

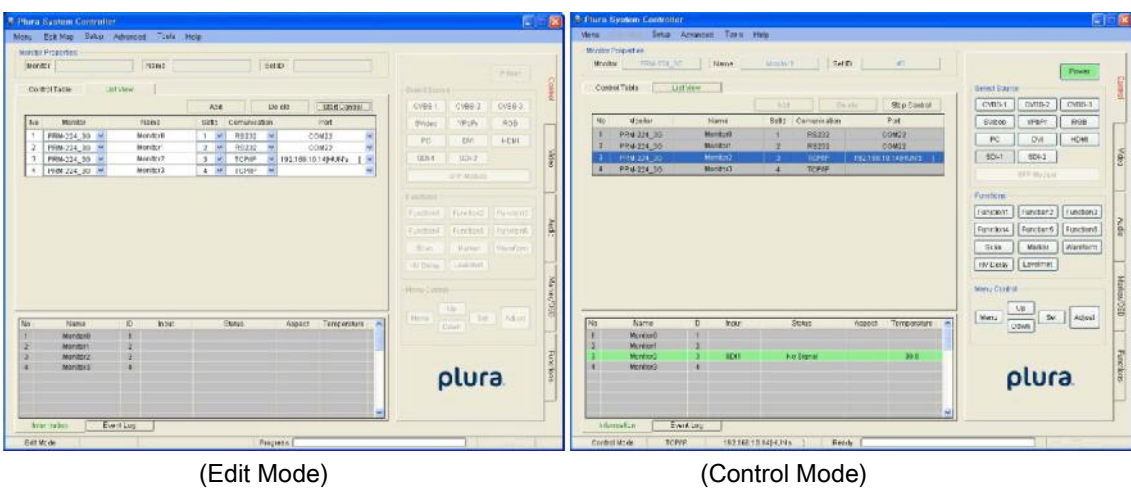

#### 5) Page

- Make more pages, User can control multiple pages

- Click tab and Right-clicking mouse, can make more pages

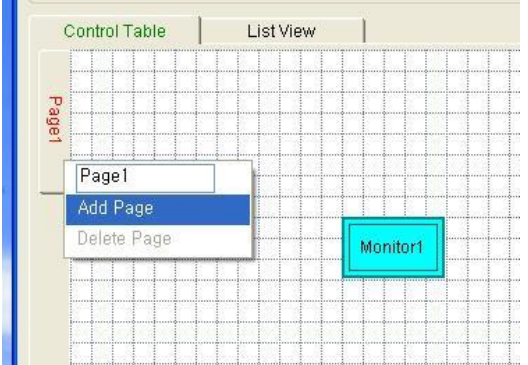

#### 6) Information

- Displays each monitor's information which is added on control table.

- User can see the Monitor ID, Signal Locking status, Input resolution, Aspect and Board temperature.

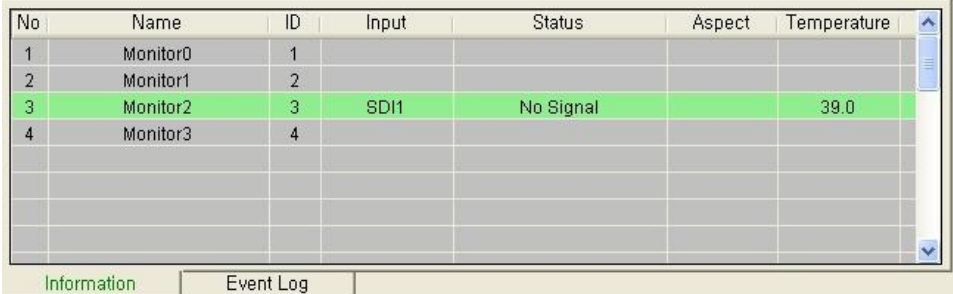

#### 7) Event Log

- It shows the major events that occurred in system controller.
- Clear: Clear the log window.

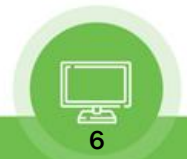

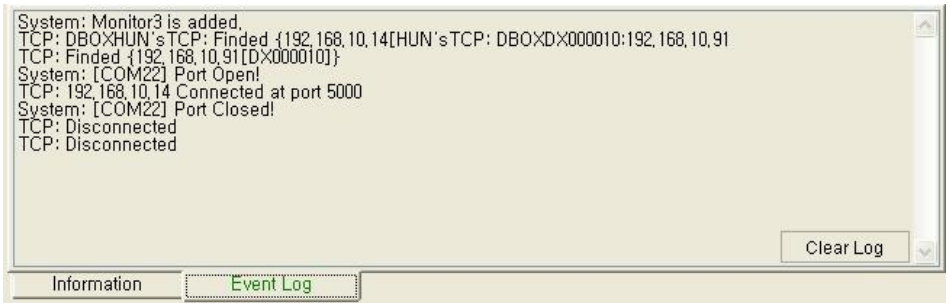

#### 8) Controller Tap

- User can control the monitor easily thought this tap.
- Controller Tap is only available when monitor is selected in the control mode.

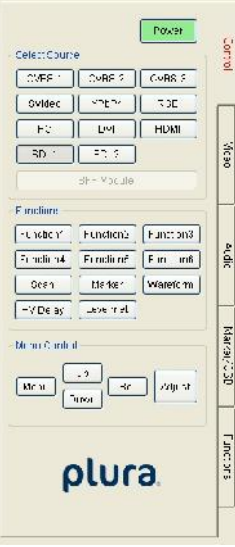

#### 9) Status Bar

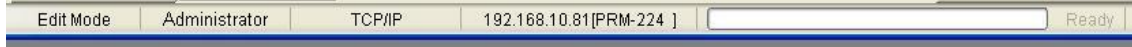

- It displays Mode, Interface, Com port or Target IP address, Progress bar and current time.

#### 10) Context Menu

- Right-clicking or Double-clicking on Control Table or Controller Tap will bring up the commands used to control.

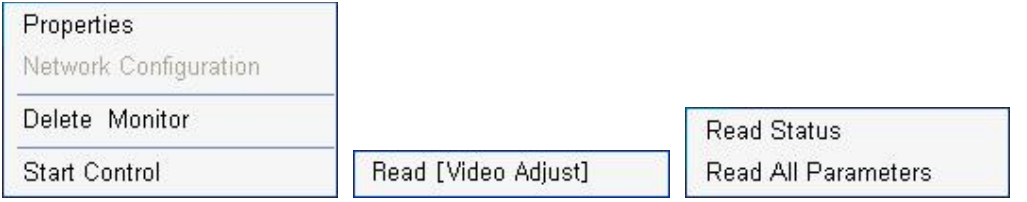

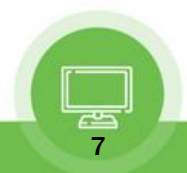

## **IV. Edit Control Map**

- User can edit the control map in EDIT MODE.

- Edit mode is only to use the Editing map. User cannot control any monitor in this mode.

#### 1) Start Edit Mode

- User can change to edit mode through Mode items on menu strip, context menu on control table or mode changing button on control table.

8

- Below Context menu strip is opened by mouse right-clicking on the Control Table.

- It is changed depending on status of mode.

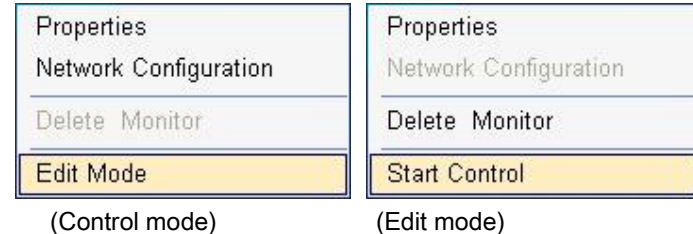

- If mode is edit state, Control table is grid pattern as below.

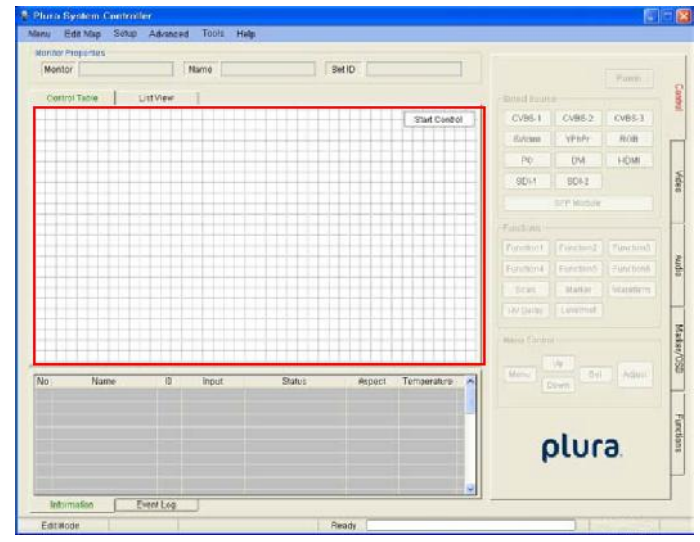

- In control table, user can locate the monitor icon any place.

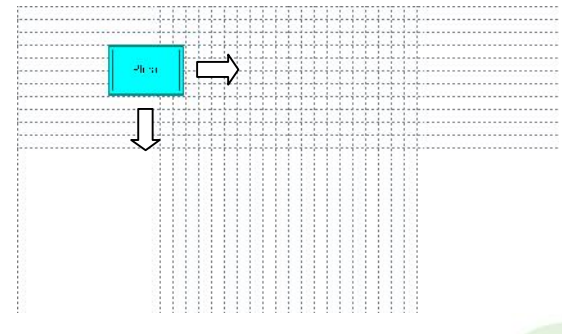

#### 2) Open and Save Map

- User can save the control map and open the saved one.<br>- Filename extension is .pc3.

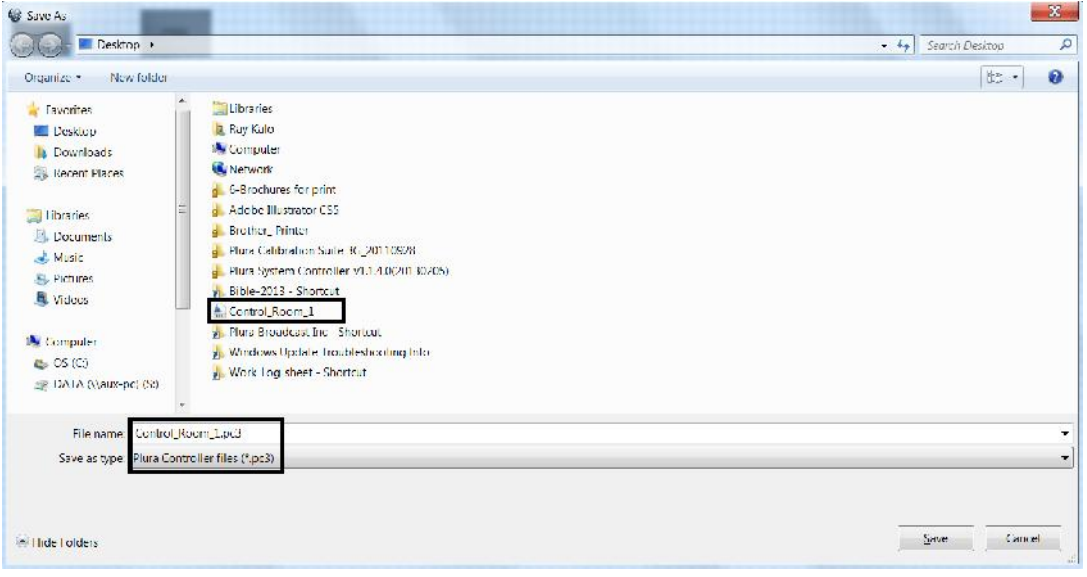

#### 3) Add and Delete monitor

- User can add the monitor for use in control table by Add Monitor form as below.

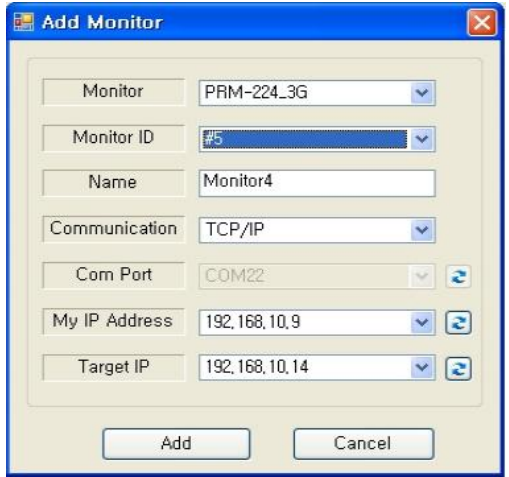

- User can open the Add Monitor form by the Edit menu or context menu strip on control table.

a) Monitor: Select the target model. Icon size is changed by model.

b) Monitor ID:

- Select the target monitor's ID number.
- If ID is different, User cannot control the monitor.
- Cannot select same ID with other monitors.

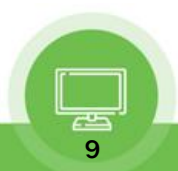

c) Name:

- It appears in the center of the monitor icon.
- Cannot make same name with other monitors.
- d) Communication: select communication interface between RS232 and TCP/IP.

e) Com Port: select RS232 Comport of available in PC.

f) My IP Address: select PC IP address of available in PC..

g) Target IP: select target IP address of linked monitor.

h) Add and Cannel button: Add monitor or cannel the add monitor.

- If monitor is successfully added, user can see the monitor icon on control table and information as

bellow.

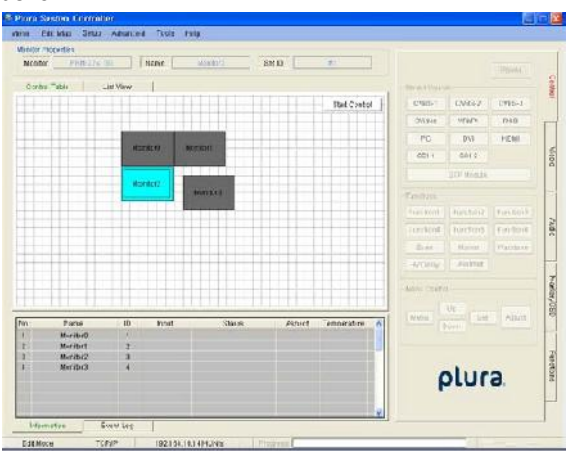

- User can delete the selected Monitor by Edit item on menu or context menu on control table.

#### 4) Properties

- User can change all properties of selected monitor that already added on control table.

- User can open the properties form of the selected Monitor by Edit item on menu or context menu on control table.

#### - It is changed depending on the mode

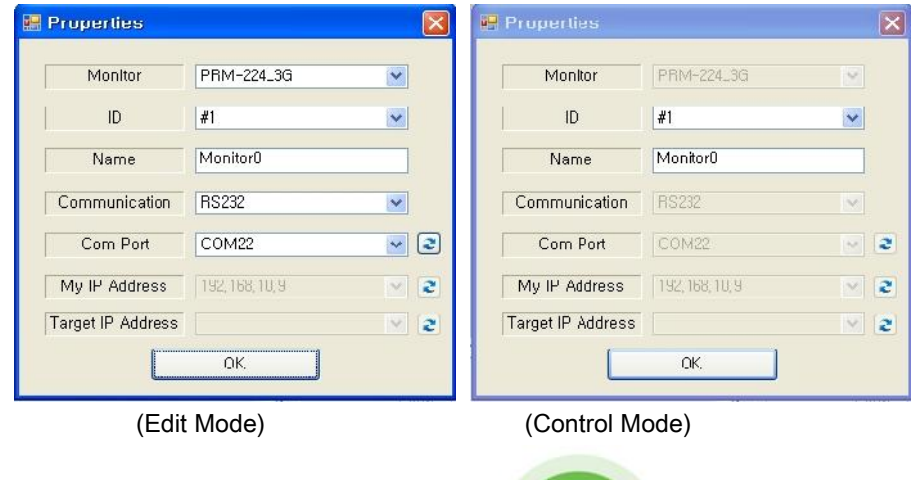

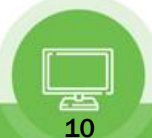

## **V. Control Mode**

- User can control the selected monitor in this mode.

- Only for control, cannot edit.

#### 1) Start Control

- User can select the control mode thought Mode items in menu strip, context menu strip or mode changing button on control table.

- Context menu strip is opened by mouse right-clicking on Control Table.

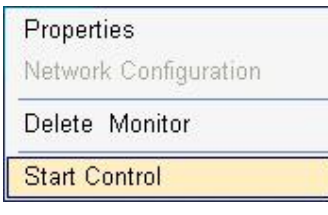

- If mode is control state, Control table is changed as below.

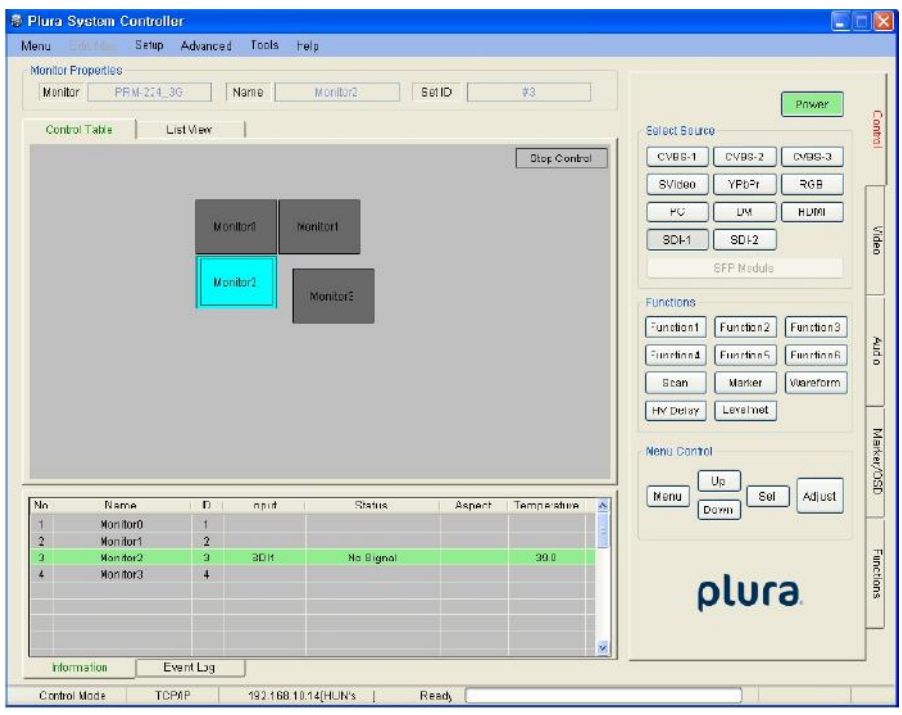

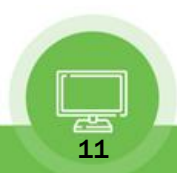

#### 2) Properties

- User can only change ID and name through the properties form in this mode.

Properties form is opened by the Edit menu or context menu.

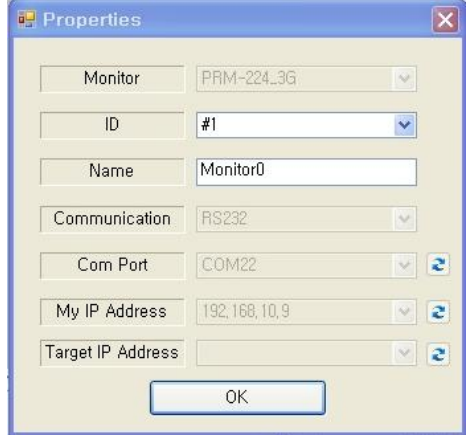

#### 3) Controller Tap

- User can control the monitor thought this tap.
- Controller Tap is only available when monitor is selected in control mode.
- It consists of Control, Video, Audio, Marker/OSD and Functions Tap.
- Each controls are changed depend on model type. SFP module is only available in SFP model.

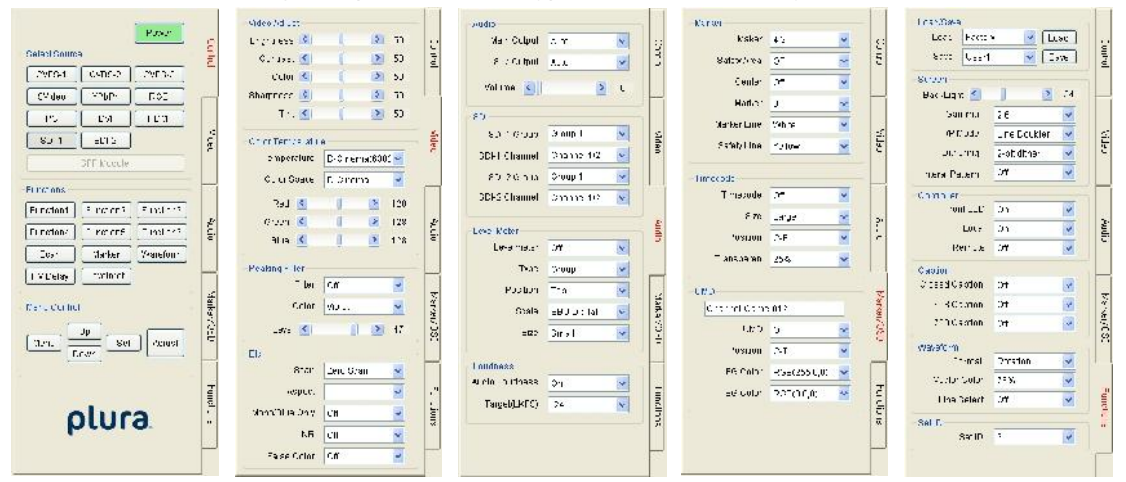

- User can read each parameter's value from target monitor by context menu on control table or group box. Each context menu as below is opened by mouse right-clicking or double-clicking.

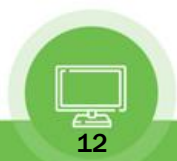

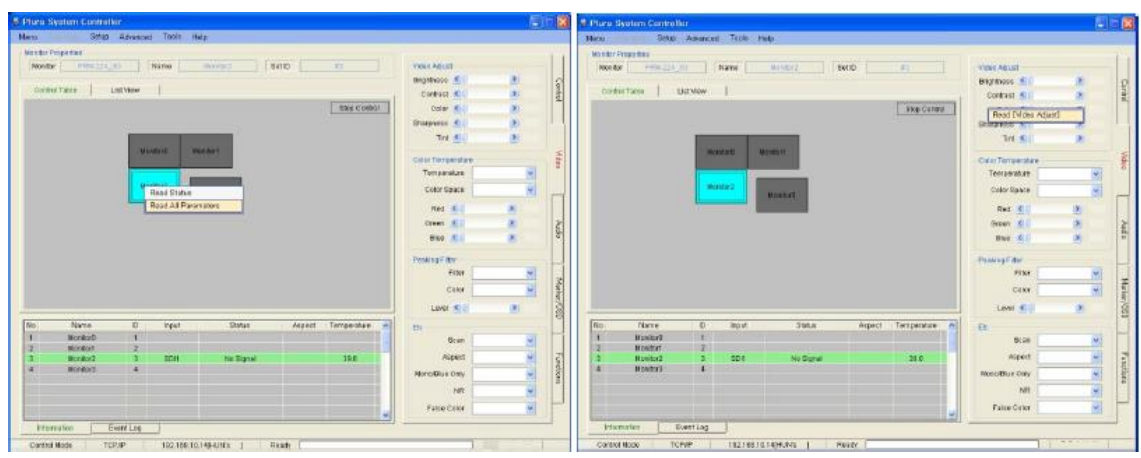

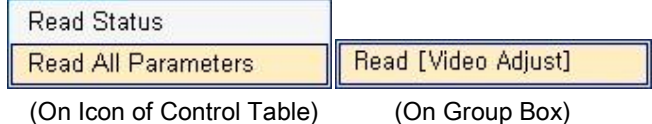

- Read All Parameter: read all of parameter in system controller from selected monitor.

- Read [Video Adjust (Group Box name)]: To open this context menu, use the mouse right button to click in group box.

#### 4) Network Configuration

- Use this form to configure the network settings.

- Open the Network form on the Setup menu.

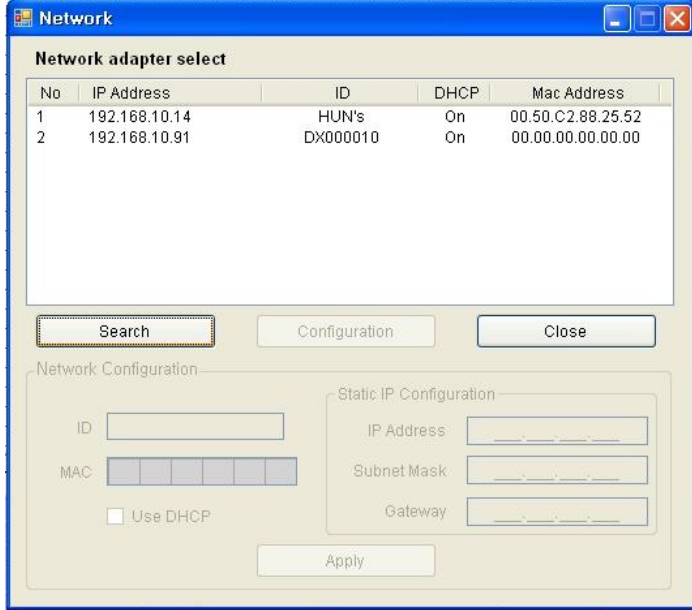

- Click the item on list to connect the network board.
- If connected, Configuration button is enabled.
- Network Configuration box is enabled with clicking the Configuration button.

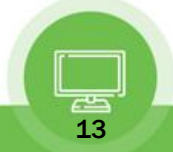

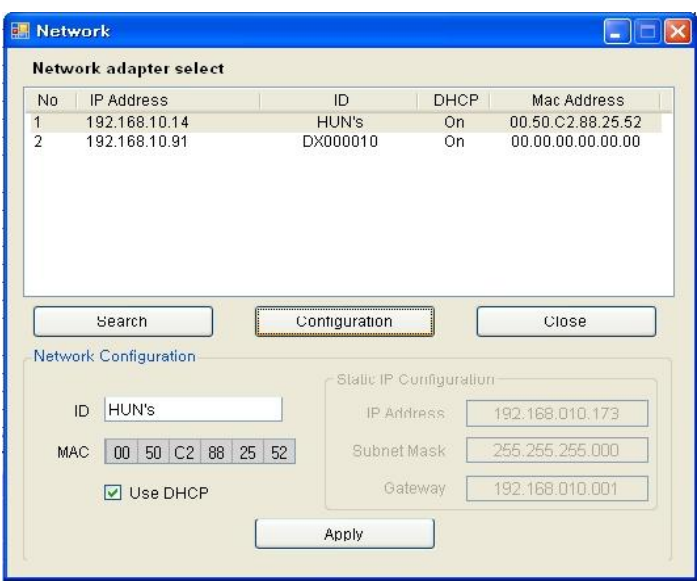

#### 5) Shortcut Keys

- Shortcut keys save user having to click the button.

- User can set up the shortcut keys with this form on Setup menu.

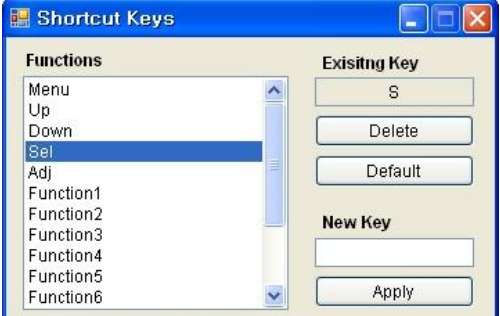

#### 6) Function Key

- User can open the Function Key setting form on the Advanced menu.
- Name Button: Same as function key on keypad.
- Combo Box: Select a wanted function. It can be changed depending on the model.

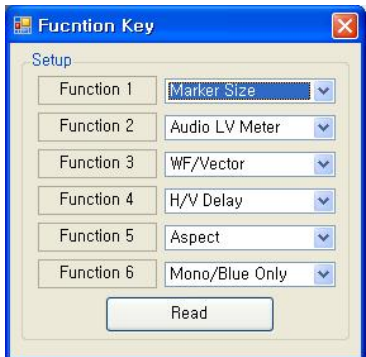

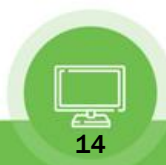

#### 7) GPI

- User can open the GPI setting form on the advanced menu item.
- Setup: User can select GPI function.
- Controller: simulated GPI controller.

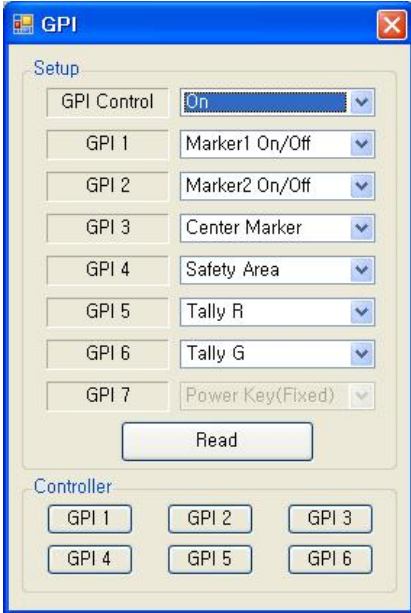

#### 8) SFP Module

- User can open the SFP Module form on the Advanced menu item.
- Only available in SFP model.
- To change the link, select the items by using mouse left-clicking on output panel and the click the

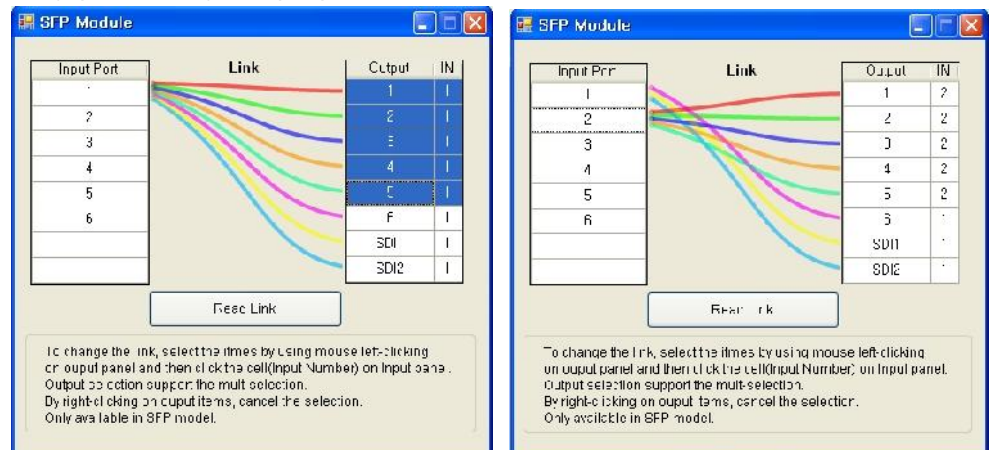

cell (input number) on Input panel

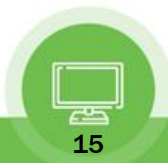

#### 9) FPGA Express

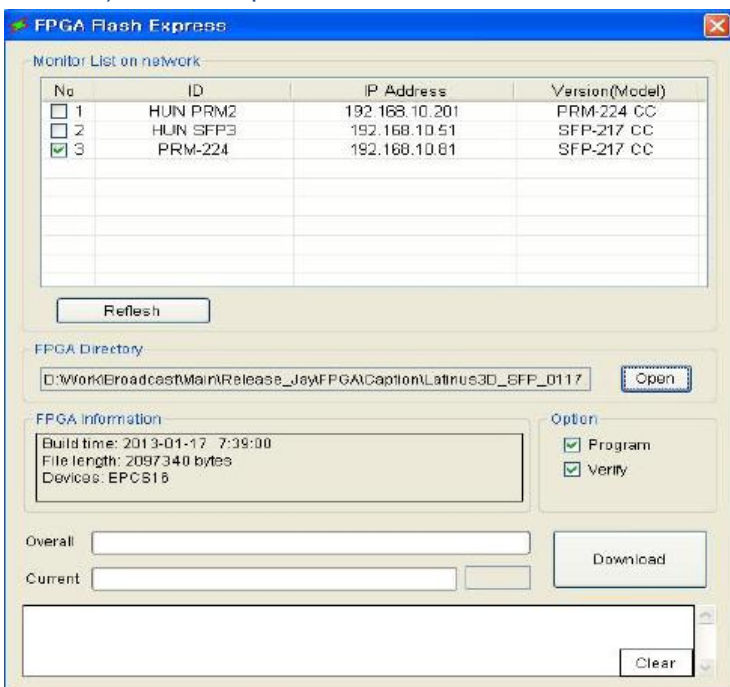

- User can open the FPGA Express on the Tools menu.
- Select Monitor on network, Open FPGA Directory and select FPGA pof file,
- Download FPGA

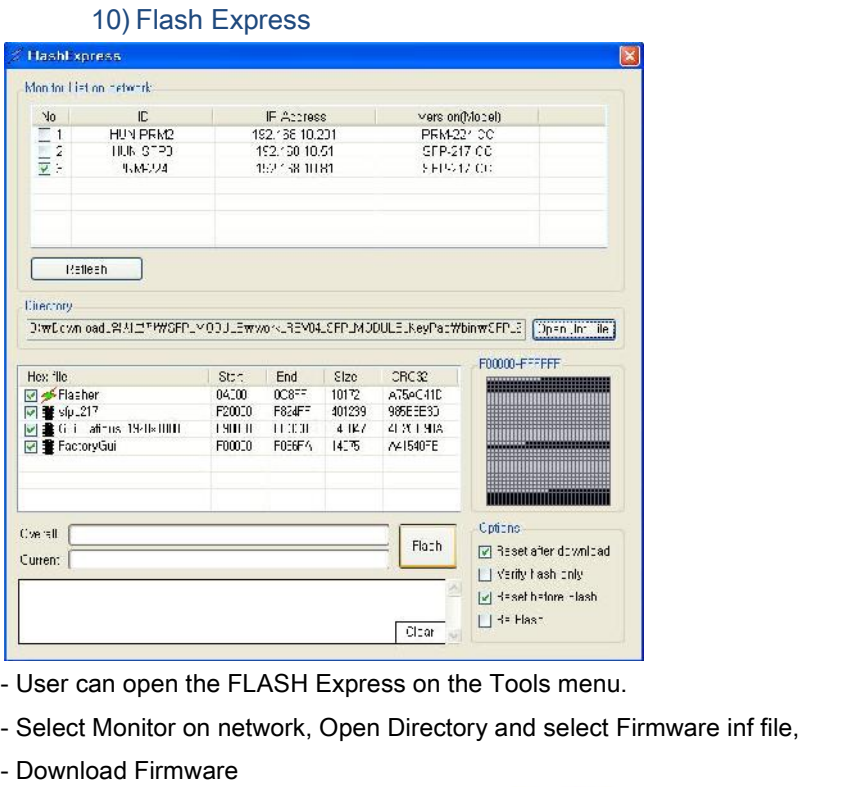

- 
- User can open the FLASH Express on the Tools menu.<br>- Select Monitor on network, Open Directory and select F<br>- Download Firmware
- 

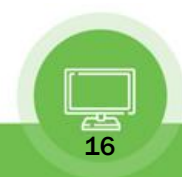

## **I. Audio Loudness (LKFS) – PSC-500 ONLY**

- User can Monitor & Log Audio Loudness for the selected monitor.

- Select start control and then Audio Loudness tabs.

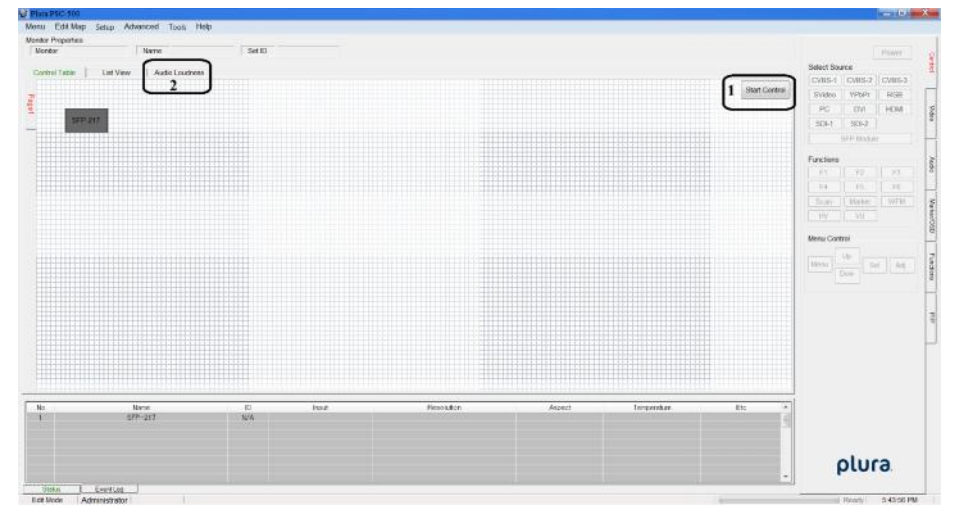

- leasure Dat  $1003000 = 34$ <br>  $1003000 = -34$ <br>  $1003000 = -35$ <br>  $1003000 = -28$ <br>  $1003000 = -28$ <br>  $1003000 = -45$ <br>  $1003000 = -45$ <br>  $1003000 = -35$ <br>  $1003000 = 25$ ABC & LEVELA **ARAMETERS A ACR IFTERS & ADRISTARLE LEV**  $\begin{array}{c} 10.03\,09=28\\ 10.03\,10=23\\ 10.03\,11=23\\ 10.03\,12=25\\ 10.03\,13=26\\ 10.03\,13=26\\ 10.03\,14=26 \end{array}$  $\begin{array}{l} 10.03 \ 14 = -26 \\ 10.03 \ 15 = -26 \\ 10.03 \ 15 = -27 \\ 10.03 \ 17 = -26 \\ 10.03 \ 18 = -27 \\ 10.03 \ 18 = -27 \\ 10.03 \ 18 = -27 \\ 10.03 \ 22 = -28 \\ 10.03 \ 22 = -28 \\ 10.03 \ 24 = -29 \\ 10.03 \ 25 = -24 \\ 10.03 \ 26 = -34 \\ 10.03 \ 27 = -33 \\ 10.03 \ 28 = -34 \\ 10$ c STATUS OF ALL CONNECTED PLURA MONITORS TO THE PSC-500 UTILITY plura.  $-544$ Y. Real-Time **WINNIER** logging on a Plura SFP-217-3G Monitor L Schedule Menu Edit & Add Unlimited schedule list items. F
- Select the monitor from the drop down menu to begin monitoring and logging.

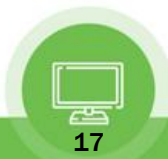

## Contact Us

# plura.

Corporate Offices: Plura Broadcast, Inc. Ph: +1-602-944-1044 Sales@plurainc.com

Plura Europe GmbH Ph: +49-6725-918006-70 Sales@plurainc.com

Plura MEA Ph: +971-50-715-9625 Sales@plurainc.com

Plura Asia Ph: +82-10-6688-8826 Sales@plurainc.com

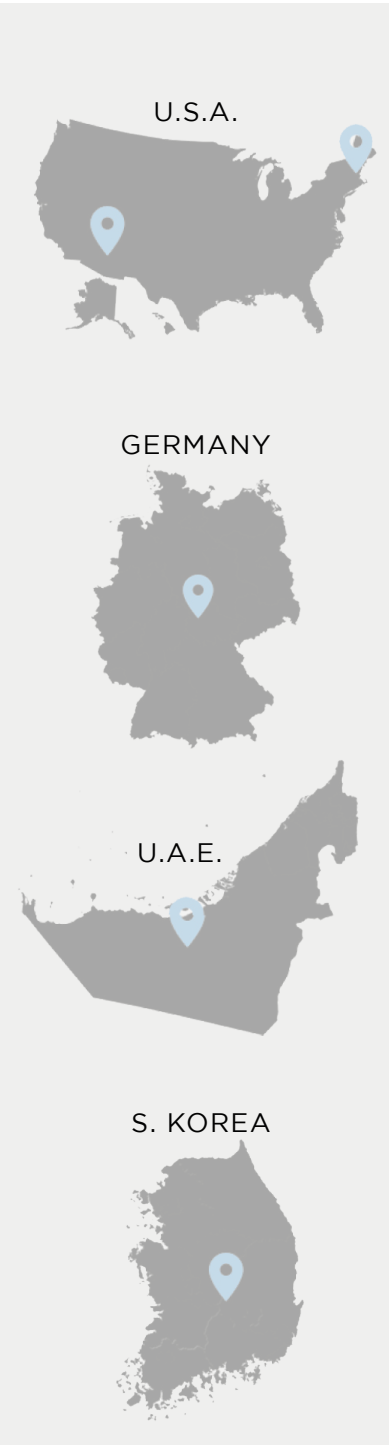

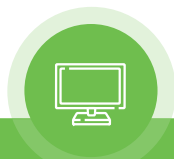